# **How to add a 1-week extension on eBART Student Guidance**

### **Summary and key information**

If you are experiencing a short-term illness or circumstance, you now have the opportunity to add a 1-week extension to any eligible assessment. You do not need to provide evidence or contact your hub, you can simply add the extension yourself in your eBART home screen. This is a type of mitigation called *self-certification*.

- You will have an allowance of four 1-week extensions per year.
- If you have a longer term mitigating circumstance and require more than 1 week, you should apply via th[e standard mitigation route](https://www.exeter.ac.uk/students/infopoints/yourinfopointservices/mitigation/) and provide evidence of your circumstances.
- If you add a week's extension and *then* require more time, you should apply via the [standard](https://www.exeter.ac.uk/students/infopoints/yourinfopointservices/mitigation/) [mitigation route](https://www.exeter.ac.uk/students/infopoints/yourinfopointservices/mitigation/) and provide evidence of your circumstances.
- Self-certified extensions are only available on assignments, and NOT on exams. Extensions for group work must always go to the standard [mitigation route.](https://www.exeter.ac.uk/students/infopoints/yourinfopointservices/mitigation/)

As always, if you are experiencing a long-term or frequent health/personal issue, please also make use of the support services available:

- [Academic tutor](https://www.exeter.ac.uk/students/personaltutoring/)
- [Hub/Info Point welfare advisor](https://www.exeter.ac.uk/students/infopoints/yourinfopointservices/welfare/)
- [Wellbeing support](https://www.exeter.ac.uk/wellbeing/)
- [Students' Guild Advice Unit](https://www.exeterguild.org/advice/)
- **[Students' Union Advice Service](https://www.thesu.org.uk/advice/)**

### **How to add a 1-week extension to a deadline**

#### STEP<sub>1</sub>

Log into eBART and view your home screen. You will see that some of your assignments have an 'add extension' button in the left hand column.

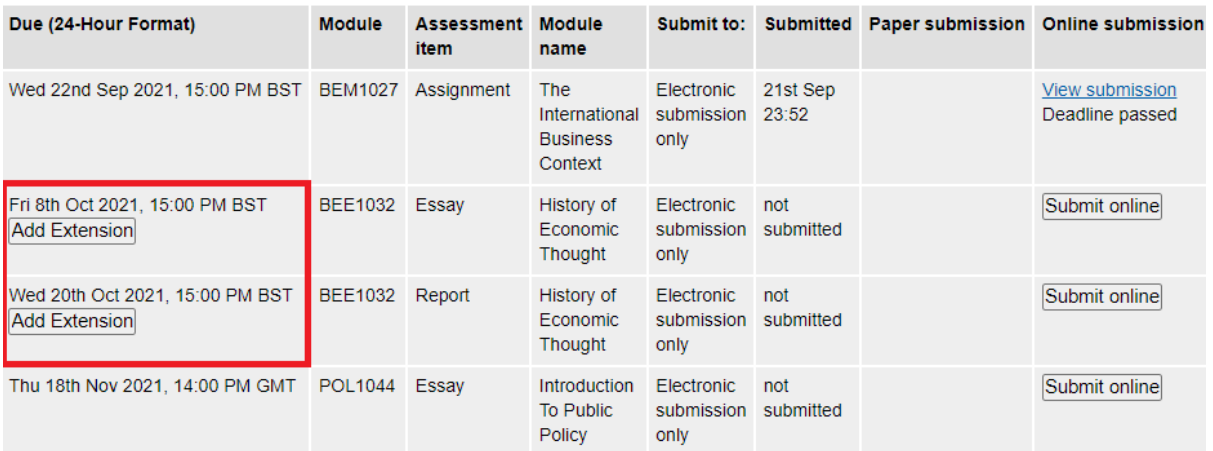

The 'add extension' button will not appear if:

- The deadline is more than 1 month in the future
- The deadline passed more than 24 hours ago
- The assessment is an exam, mid-term exam or group work

#### STEP 2

Click on 'add extension' for the assignment you'd like to extend, and you will see this screen. **Check that you are extending the correct piece of work.**

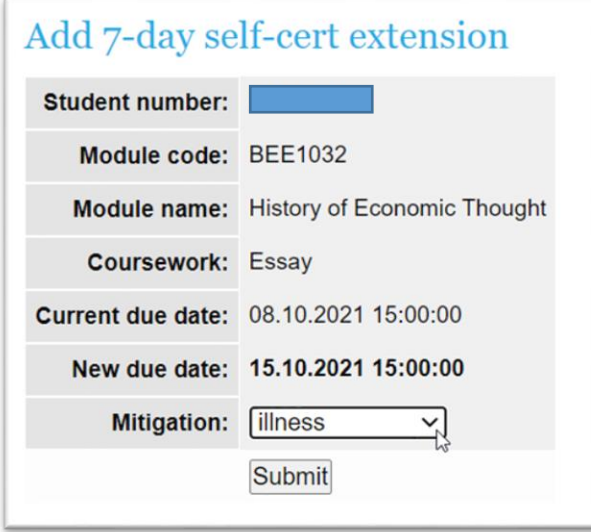

eBART will automatically calculate when your work should be extended until (one calendar week). You should then use the drop-down menu to select your reason.

Click submit to confirm.

You will be asked if you are sure – **once the extension is added you will not be able to remove it yourself.**

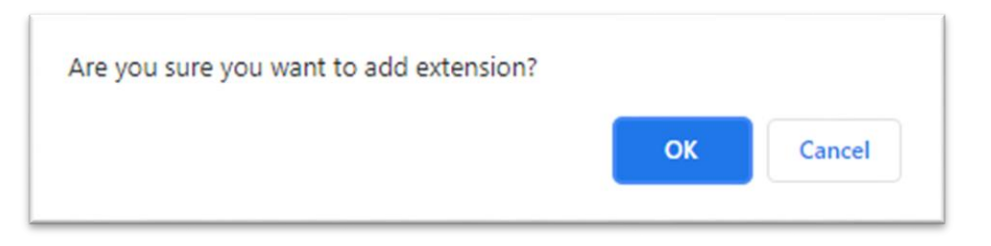

#### **Review and further support**

After confirming your extension, you will arrive at this screen. This shows:

- Date the extension was added
- Original deadline
- New deadline
- Remaining self-certifications
- Refresh date (the date your extension will be renewed next year)
- Information for further support or mitigation

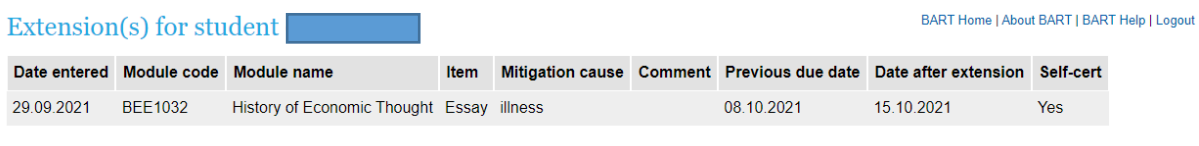

#### Self-cert extensions

If you subsequently find that this one week extension is not enough for your circumstances, you can apply for a further extension (of up to a total of three weeks from your original deadline) or a deferral through to the next available assessment opportunity. For more information and how to apply, please click here

Remaining: 3 Refresh dates: 08.09.2022 15:00:00

## **Important: If you have an ILP that entitles you to a one-week extension on assignments, your remaining number of extensions will appear as N/A.**

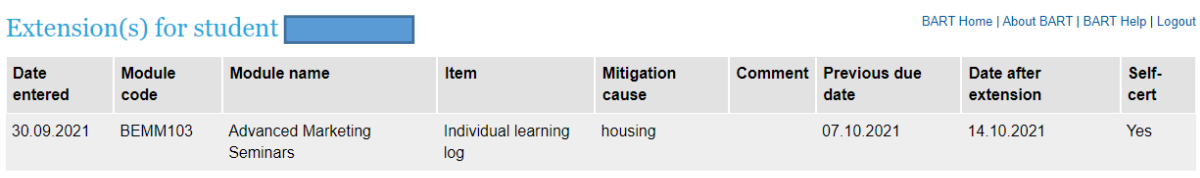

#### Self-cert extensions

If you subsequently find that this one week extension is not enough for your circumstances, you can apply for a further extension (of up to a total of three weeks from your original deadline) or a deferral through to the next available assessment opportunity. For more information and how to apply, please click here.  $\mathbb{R}$ 

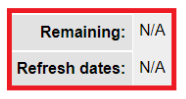

You can click on 'BART home' in the top right to return to your home screen, which will now look like this:

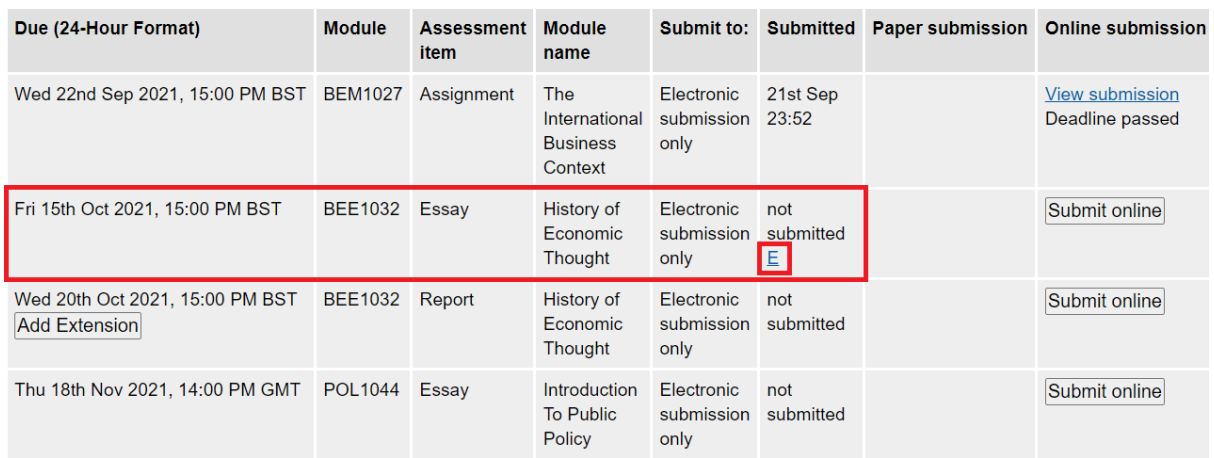

Your extension has been added and the extension button has disappeared for that assignment. There is a small E in the 'submitted' column. If you click on this it will take you to the review screen (shown on the previous page).